# User Manual (For CA11 series, T982 CPU)

The final interpretation of all information in this document belongs to the company, and all unauthorized and permitted reproductions are not recognized and should be banned.

[This document may not fully reflect all recent changes to the product, whichever is the actual product.]

# **Revision History**

| Date       | Version | Description   | Author |
|------------|---------|---------------|--------|
| 2022-03-02 | Ver 1.0 | First edition | Jie    |
|            |         |               |        |
|            |         |               |        |
|            |         |               |        |

# Catalog

| 1.1 System Home Page                                              | 122    |
|-------------------------------------------------------------------|--------|
| 1.2.1 Function Introduction                                       |        |
|                                                                   | 2<br>2 |
| 1.3.2. Dotum                                                      | 2      |
| 1.2.2 Return                                                      |        |
| 1.2.3 Home                                                        | 2      |
| 1.2.4 Task                                                        |        |
| 1.2.5 Annotation                                                  | 4      |
| 1.2.6 Signal Source                                               | 5      |
| 1.2.7 Notification Panel                                          | 6      |
| 1.3 Notification Panel                                            | 6      |
| 1.3.1 Pop up Introduction                                         | 6      |
| 1.3.2 Function Introduction                                       | 7      |
| 1.4 Status Bar                                                    | 10     |
| 1.5 System Setting                                                | 11     |
| 1.5.1 Personalization                                             | 11     |
| 1.5.2 Network                                                     | 16     |
| 1.5.3 Intelligence                                                | 19     |
| 1.5.4 System                                                      | 20     |
| 2 Software Description                                            | 24     |
| 2.1 Writing Whiteboard                                            |        |
| 2.1.1 Interface Display                                           | 24     |
| 2.1.2 Menu                                                        |        |
| 2.1.3 Aid Tools                                                   | 31     |
| 2.1.4 Code Scanning and Sharing                                   | 32     |
| 2.1.5 Common Function                                             |        |
| 2.2 Document Management                                           |        |
| 2.2.1 Interface Introduction                                      |        |
| 2.2.2 Classification Display                                      | 42     |
| 2.2.3 Extended Menu                                               |        |
| 2.2.4 Display Method                                              | 47     |
| 2.2.5 Toolbar                                                     |        |
| 2.3.1 Interface Description                                       | 49     |
| 2.4 Multi-screen Interactive                                      | 53     |
| 2.4.1 Application Note                                            | 53     |
| 2.5 Operating Instructions                                        | 53     |
| 2.5.1 Special Instructions for Multi-screen Interactive Interface |        |
| 2.5.2 Computer Screen                                             |        |
| 2.5 More Applications                                             |        |
| 2.5.1 APK application APK                                         |        |
| 2.5.2 Floating Menu                                               |        |

# 1 System Description

## 1.1 System Home Page

After the boot is completed, the system will enter the main interface by default.

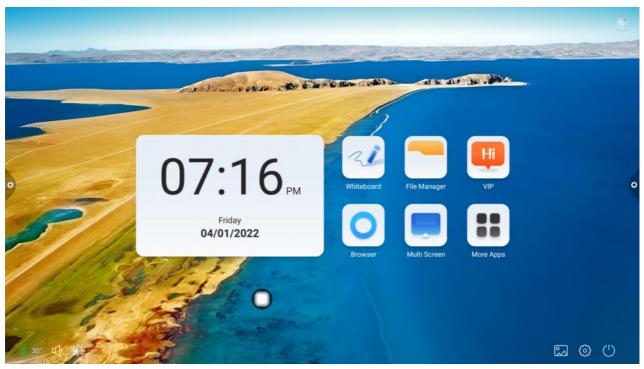

## 1.2 Sidebar

## 1.2.1 Function Introduction

The sidebar is divided into left and right sidebars, click on the icon that is hovering on the

left/right side of the screen, such as to bring up the sidebar. The function keys in turn that are expanded are: return, home page, task, annotation, signal source, and notification center. The sidebar will be hidden automatically after 5S without any operation.

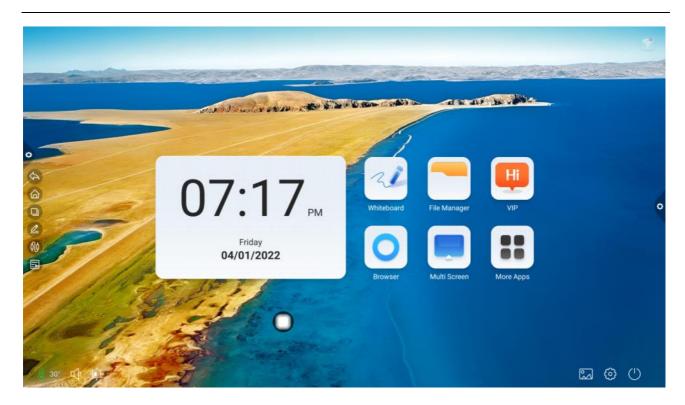

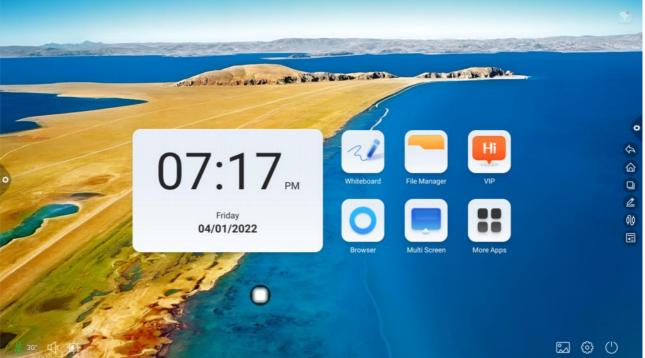

# 1.2.2 Return

Click the icon to return or exit the current page. Home page.

# 1.2.3 Home

Click icon to enter system home page.

## 1.2.4 Task

Click icon, to enter the task management interface, where you can select to open or close the application.

- (1) In multi task state, touch the task list area and slide up and down to view the task list.
- (2) Touch the task thumbnail to slide left or right until it slides out of the task list area to release the thumbnail.
- (3) Touch the task thumbnail to enter the task interface.

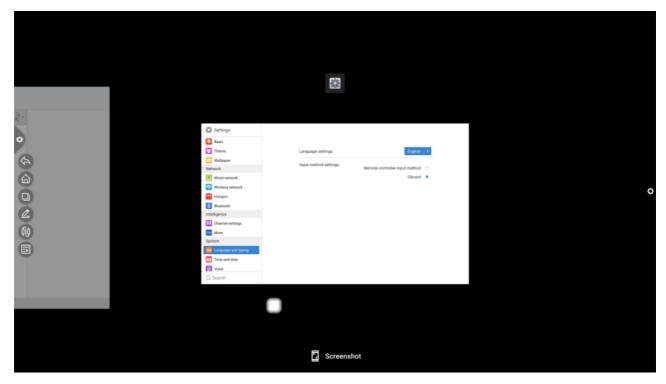

## 1.2.5 Annotation

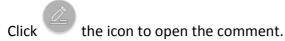

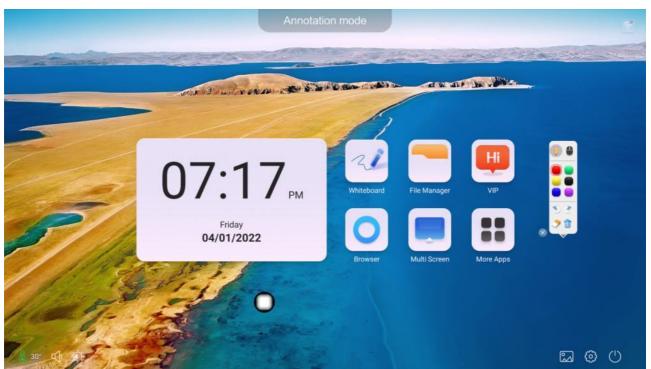

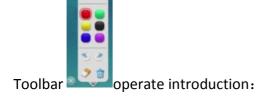

Click : The current brush mode, pop up books to write dishes, you can set the brush color and brush size.

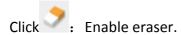

Click : Currently in the annotation mode, exit the annotation mode, and enter the new annotation page.

Click : Open the comment drop-down menu.

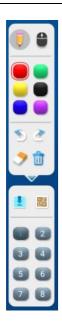

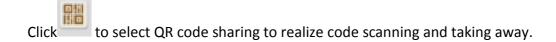

Click to import whiteboard.

Click to exit annotation.

# 1.2.6 Signal Source

Click the icon to the list of signal source channels, and users can choose to switch the required channels.

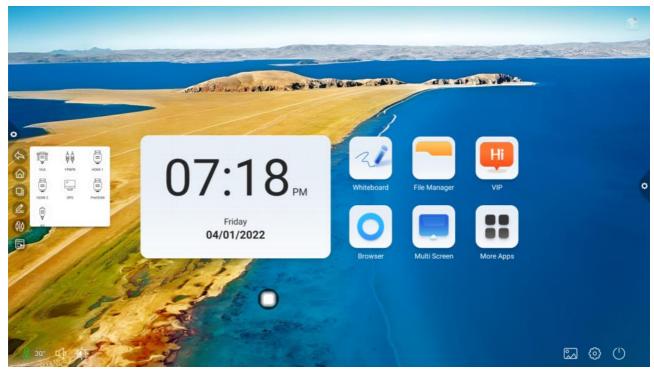

## 1.2.7 Notification Panel

Click the icon to pop up the side menu, as shown in the figure below. The panel contains widget display, common application shortcut function, custom add application, brightness, sound, and notification center information.

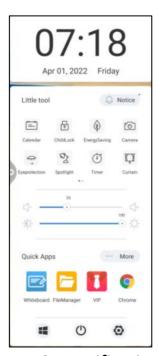

1.3 Notification Panel

# 1.3.1 Pop up Introduction

Click the navigation bar icon, as shown:

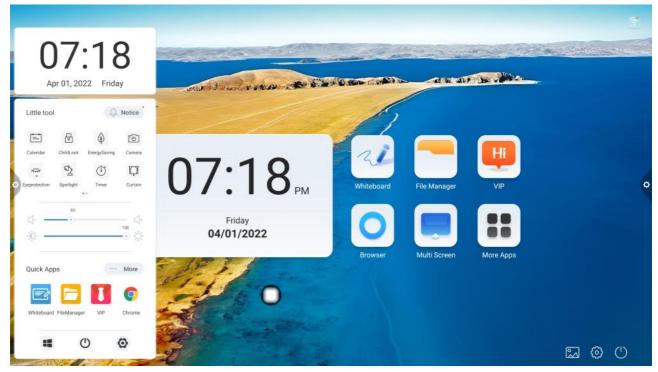

## 1.3.2 Function Introduction

#### 1.Calendar

Click the icon in the side menu to pop up the calendar. The user can view the time and mark and add events.

#### 2.Child lock

Click the icon and the system will enter the lock screen state. At this time, the touch, key and remote control functions are locked and cannot be used.

The unlocking ways are as follows:

- (1) Password unlock: Click and enter 2580 in turn, and click OK to unlock. (the initial password is 2580, the user can enter the settings to change the password.
  - (2) Remote unlocking: Press F9 to unlock quickly.
- (3) Combination key unlock: Press the signal source key twice, and then press the sound plus and sound decrease.

Note: It is necessary to press the sound addition and subtraction in the signal source interface.

## 3. Energy saving

Click to enter the state of turning off the backlight of the screen. Touch the screen or press the button or the energy saving key of the remote control to turn off the energy saving.

## 4. Screen capture

Click to achieve full screen capture, free screen capture and other operations on the screen.

- 5. Eye protection
- Click to turn on or off the eye protection function.
- 6. Spotlight

Click to call out the spotlight function to highlight the content to be highlighted.

- 7. Take photos
- Click to open the camera function.
- 8. Curtain

Click to open the screen function and block the screen content with the existing background template.

- 9. Custom
- Click + to achieve the user to add common applications.
- 10. Brightness and sound adjustment
- (1) Brightness adjustment: Touch slide backlight progress bar

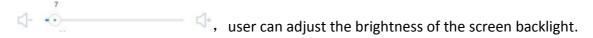

(2) Sound adjustment : Touch slide sound progress bar user can adjust the conference machine sound size.

## 11. Notice column

Click icon to open system app notifications or third-party app notifications are displayed together on the notification bar, click Open, slide to delete.

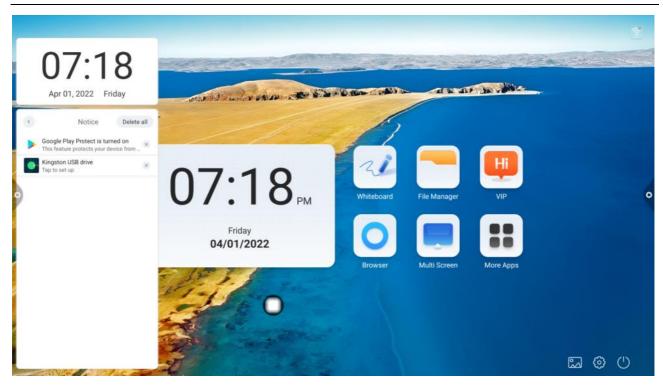

## 12. Quick application

(1) Click the application icon to enter the corresponding application.

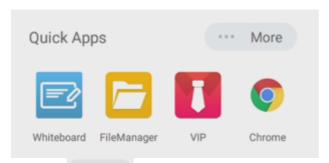

(2) Click ocustomize shortcut apps according to your preferences.

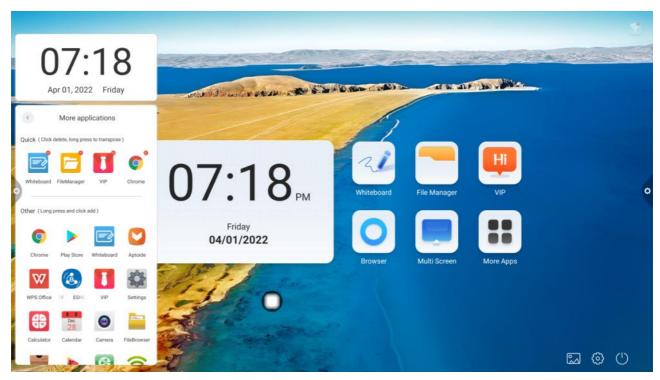

#### 13. Bottom column

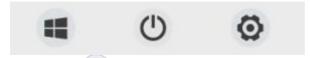

- (1) OPS: Click the icon to switch directly to the built-in computer channel.
- (2) Shut down: Click the icon to turn off the all-in-one machine.
- (3) Setting: Click the icon to enter the system setting interface.

## 1.4 Status bar

The status bar mainly displays the current network connection status, current machine temperature, sound, brightness, and also contains the wallpaper, channel, settings, and quick access to shutdown . As shown in the figure:

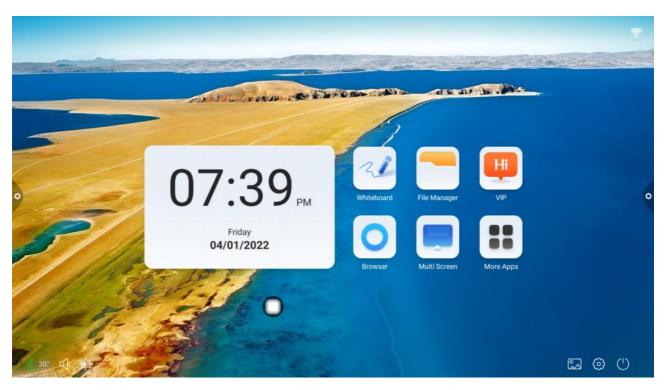

1. Connection status:

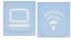

Unconnected state:

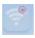

- 2. Click : Display the current temperature of the machine;
- 3. Cilck : Adjust the sound of the machine;

- 4. Click : Adjust the brightness of the machine;
- 5. Click : Click settings to enter the wallpaper interface;
- 6. Click Enter setting interface;
- 7. Click Execute shutdown operation.

# 1.5 System setting

System settings mainly include personalized, network, intelligent, system and other functional settings.

## 1.5.1 Personalization

The general settings interface can adjust the system's voice and brightness, change the system theme wallpaper.

## 1. Basic

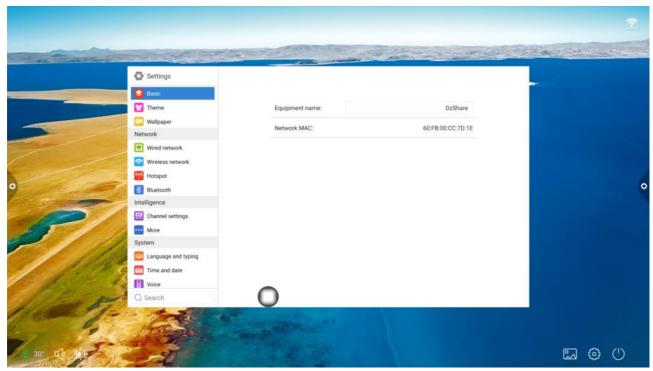

Device name:Displays the current name of the machine, and the user can customize the name of the device.

Network MAC: Displays the MAC address of the currently connected network.

Boot screen / Animation: Display the current start-up screen/animation, click the setting to customize the start-up screen/animation (please follow the on-screen prompts when customizing the start-up screen and animation).

## 2. Theme

Humanized design, you can change the theme style;

Topics include regular themes and style themes;

Regular themes include: classic theme, conference theme, education theme, science and technology theme;

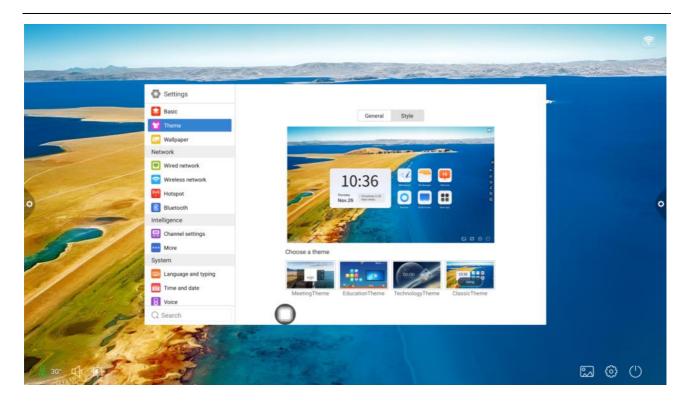

Classic theme

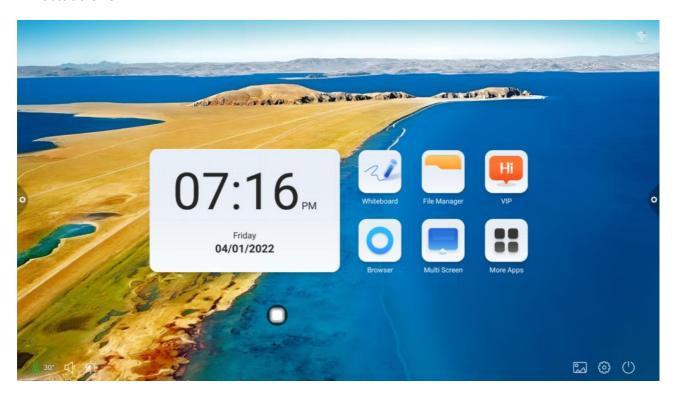

Science and technology theme

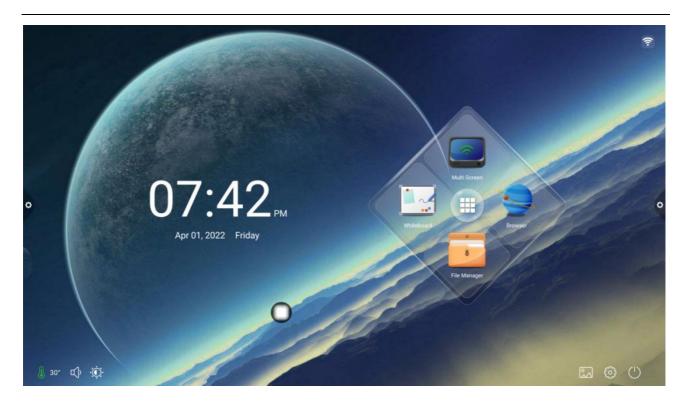

Meeting theme

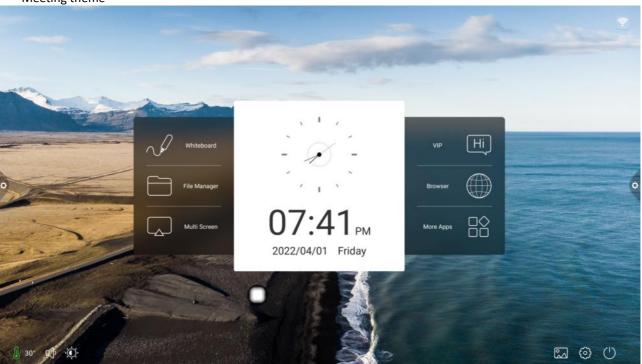

Education theme

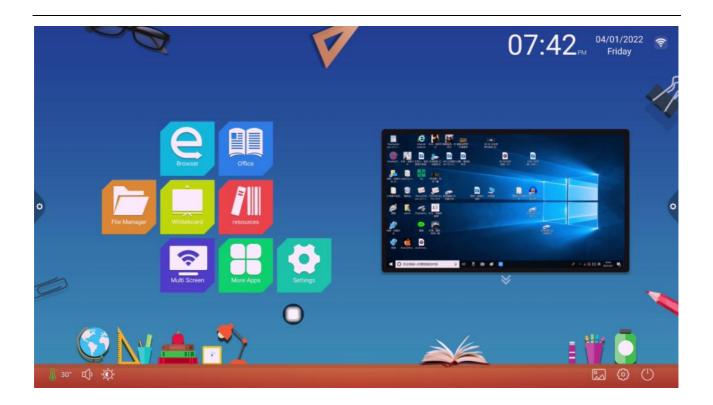

Style theme is: National style theme, financial theme, party building theme, medical theme, industrial theme, transportation theme, cartoon theme, enterprise theme; each style theme includes three different pages of the application theme.

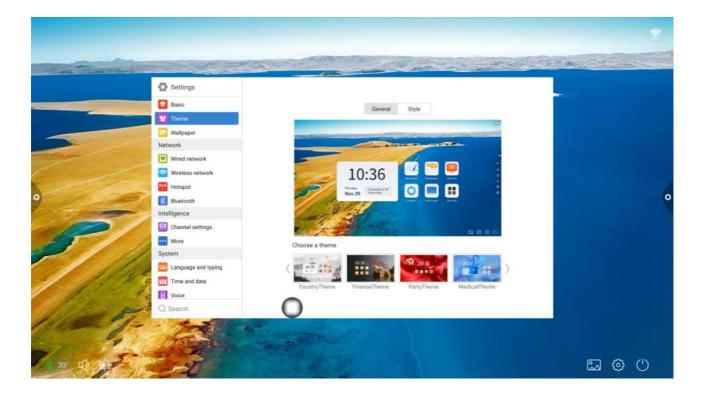

## 3. Wallpaper

Wallpaper is divided into static wallpaper and dynamic wallpaper. Click the

corresponding wallpaper image to change the wallpaper. Static wallpaper can be added by yourself. Pictures of built-in storage and external storage can be added. The added wallpaper is displayed after the static wallpaper. Click the icon to execute the deletion function.

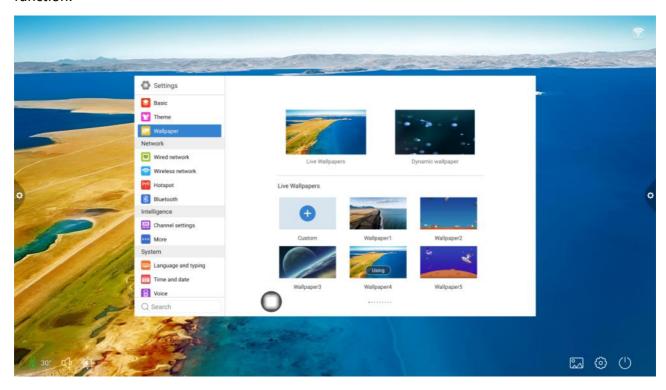

## 1.5.2 Network

Under the network interface, users can set wired network, wireless network, wireless hotspot and Bluetooth and so on.

#### 1. Wired network

Under the cable network interface, users can view the MAC address, IP address and other information. The automatic access to the IP address is opened by default, and the parameters such as the IP address and the subnet mask can be manually modified after the automatic acquisition is closed.

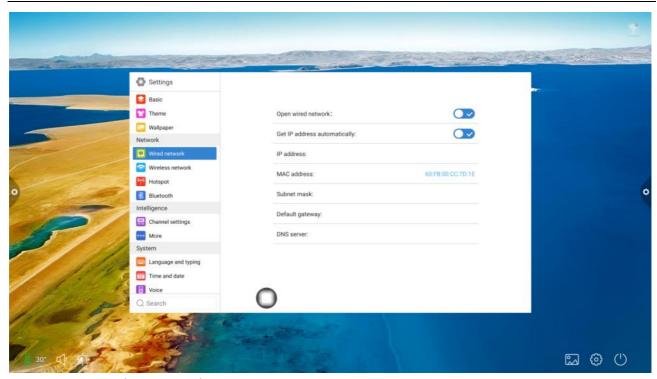

## 2. Wireless network

Turn on the wireless network switch button, and the available wireless network will be obtained and displayed automatically.

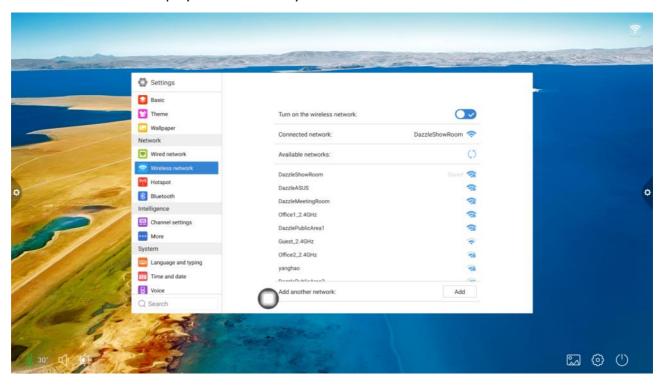

## 3. 2.4/5G hotspots

Under the 2.4 hotspot / 5G hotspot setting interface, user can change the hot spot name, security, password and other parameters.

Note: 2.4G hotspot and 5g hotspot cannot be opened at the same time. After

modification, you must click save.

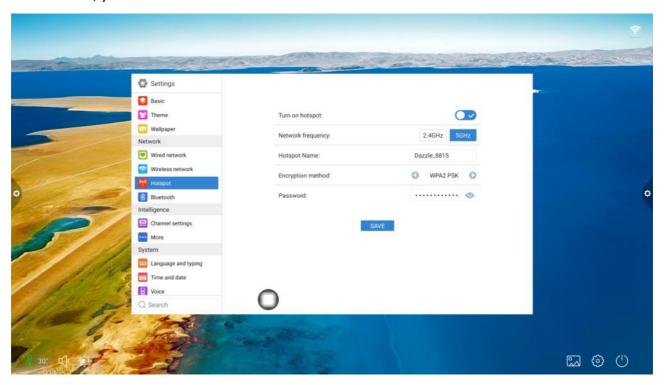

## 4. Bluetooth

- (1) When the integrated machine supports Bluetooth function, Bluetooth pairing can be implemented here to achieve Bluetooth transmission function.
- (2) When the integrated machine does not support the Bluetooth function, the Bluetooth function switch will be grayed out and unavailable.

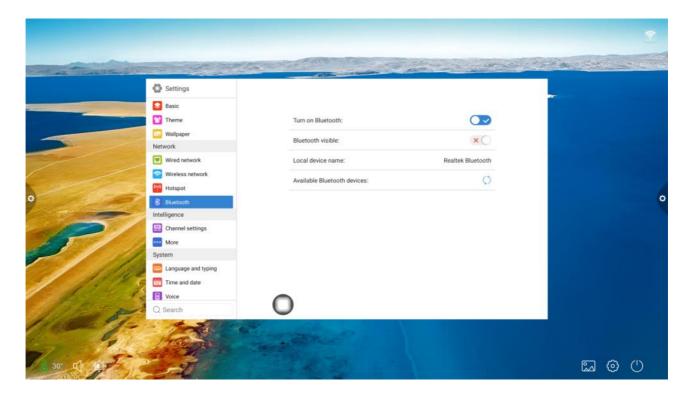

## 1.5.3 Intelligence

Under the intelligent setting interface, user can change printing setting, energy saving mode, timing switch on / off, channel setting, security setting and more.

## 1. Channel setting

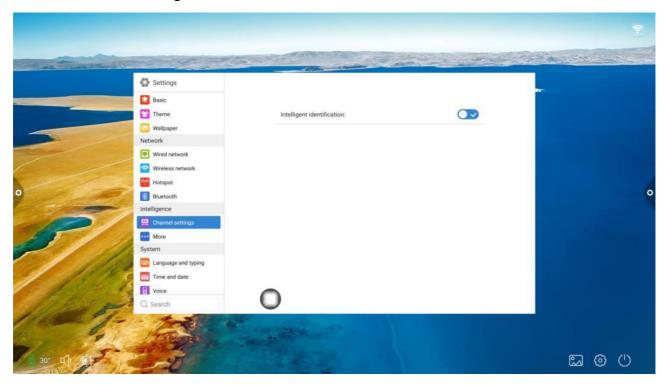

Intelligent recognition: When intelligent recognition is on, the channel will automatically jump to the channel when it detects the signal.

Boot channel: Click to set boot channel or click Custom channel name .

Click to set boot channel, or click Custom channel name.

No signal blue screen: When the switch is on, no signal of channel is displayed as blue screen interface.

2. More functions: Power button, suspension menu, sidebar, photosensitive, centralized control, temperature monitoring, five finger turn off screen, three finger turn off screen and other functions can be set.

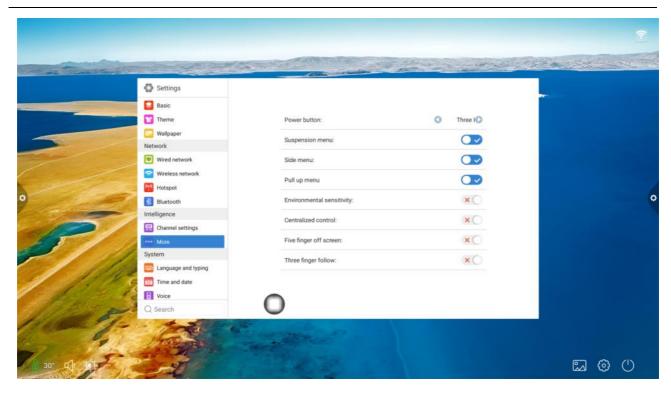

## 1.5.4 System

The system setting options are mainly for language and input method, time and date setting, image and sound setting and system update and upgrading, etc. you can also view the system version information and storage usage.

1. Language and input method: Click to set the language (Chinese, traditional Chinese, English, Arabic, Spanish, French, Italian, Japanese, Portuguese, Russian, etc.) and input method.

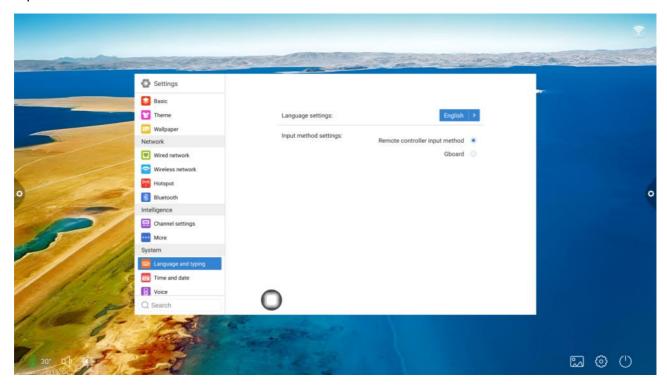

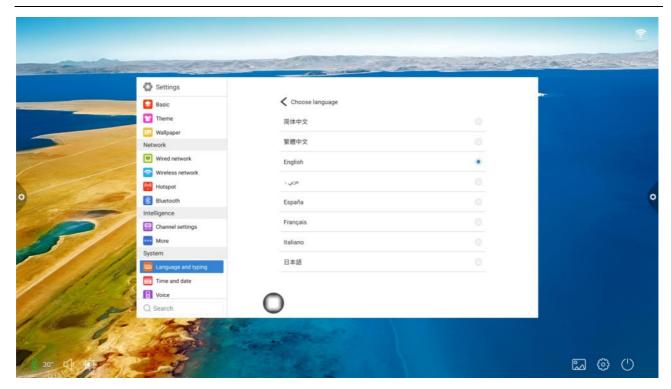

2. Time and date: Turn on the automatic setting time. If the networking is successful, the current network time will be automatically synchronized. When the automatic setting time is off, the date and time can be set manually.

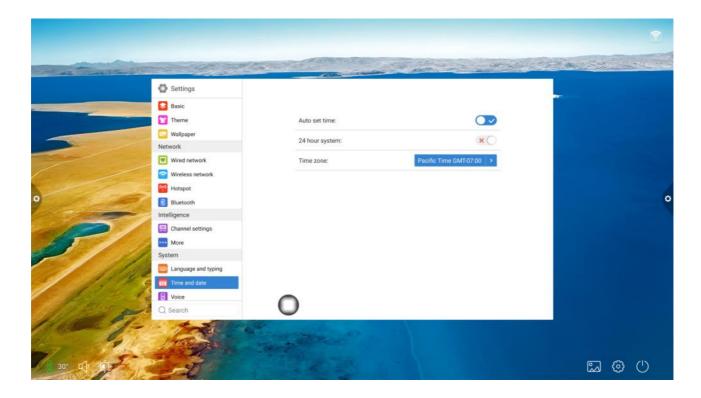

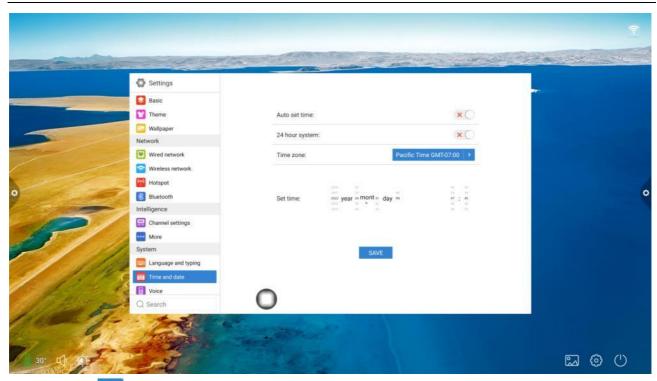

Click to modify time zone.

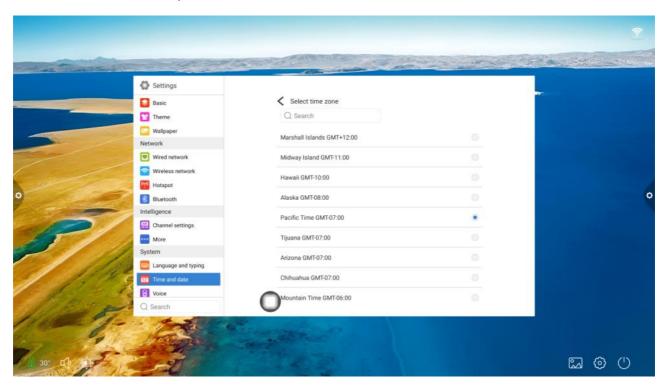

3. Sound: Adjust sound and set sound mode, output device.

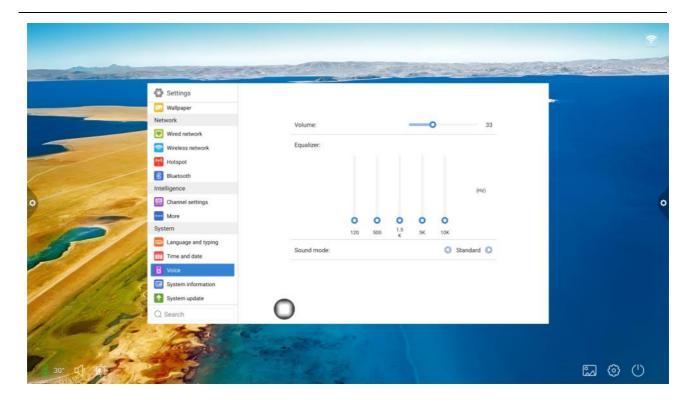

Sound mode: Standard, news, music, cinema, sports, user.

User voice output device: Speaker, coaxial, Bluetooth, USB mode.

4. System information: You can view the system version information and the usage of built-in storage.

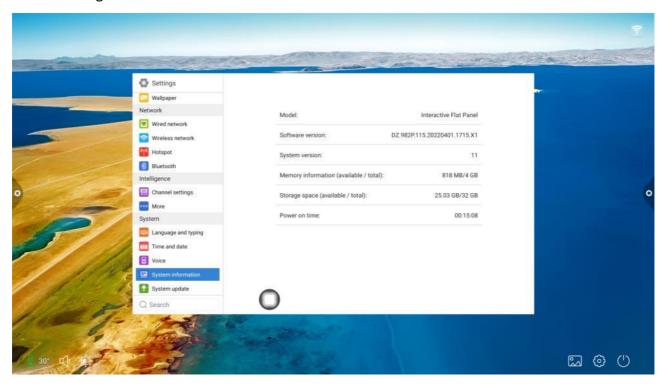

- 5. System update:
- (1) Restore factory settings: Click Reset to restore the factory settings.

(2) Local upgrade: Copy the firmware to the root directory of the U disk, insert the USB flash disk into the multimedia USB interface of the all-in-one machine, and select local upgrade and update.

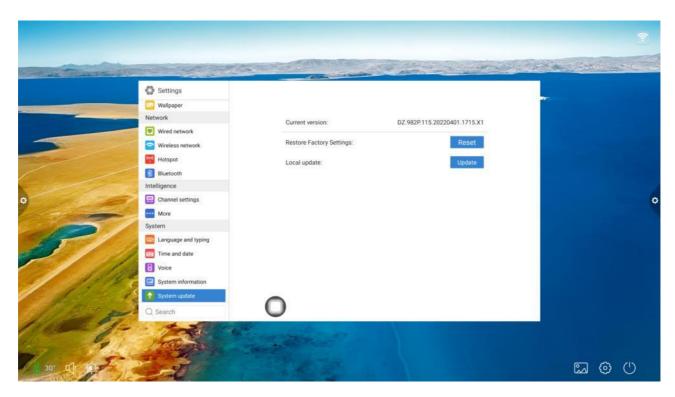

# 2 Software Description

# 2.1 Writing Whiteboard

# 2.1.1 Interface Display

Click the whiteboard icon in the main interface to start the whiteboard software.

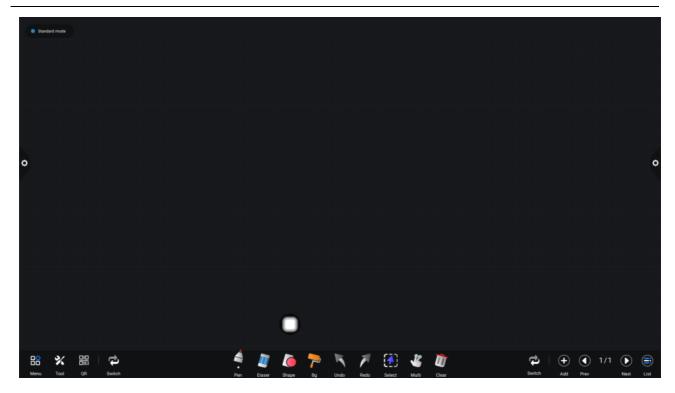

- 1. The whiteboard is selected by default and can be written directly.
- 2. Support single point mode and multi-point mode, multi-point support up to 20 points.
- 3. Single point mode, two fingers or more to perform zoom roaming function. It supports single stroke mode and double stroke mode, and the double pen mode is for stroke writing.
- 4. Support small tools, insert pictures and shapes, draw lines and arcs. You can also use some of the system's small tools, such as camera, calendar, calculator, etc.

## 2.1.2 Menu

1. Click (menu icon) in the lower left corner of the interface, pop up display and display the lower content menu.

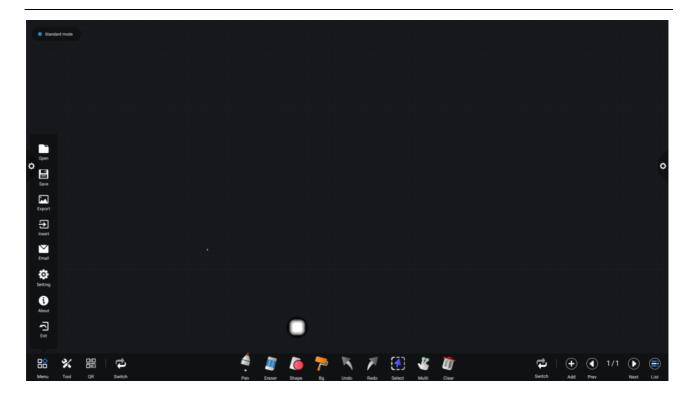

- 2. Content menu icon function operation instructions:
- (1) Open the file: Click the icon to open and save the file under the whiteboard file directory (the default path directory is built-in storage / writeboard), click the file to open directly, and you can edit and save again.

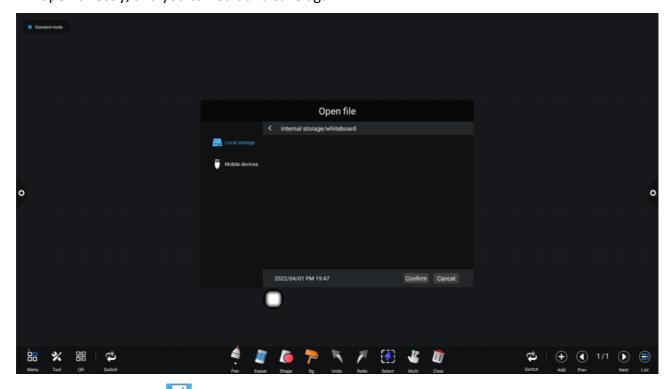

(2) Save the file: Click the icon to save the current writing content. The default time is named and saved. The user can customize the name to save. The user can select the built-in storage or U-disk to save the whiteboard file.

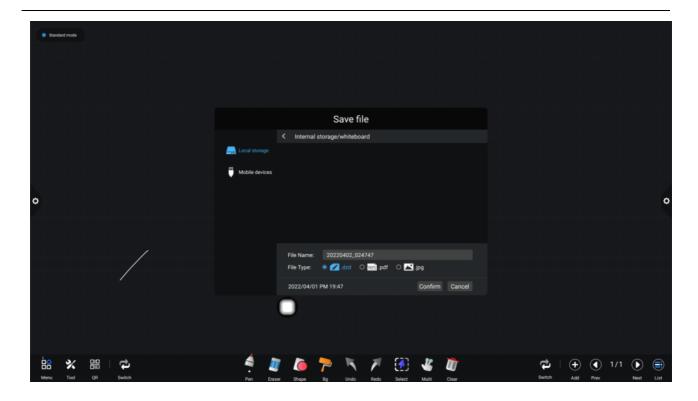

(3) Export: Click the icon to export the content written on the whiteboard in the image format \*. Jpg. The storage location of the exported image can be selected as built-in storage or USB flash disk.

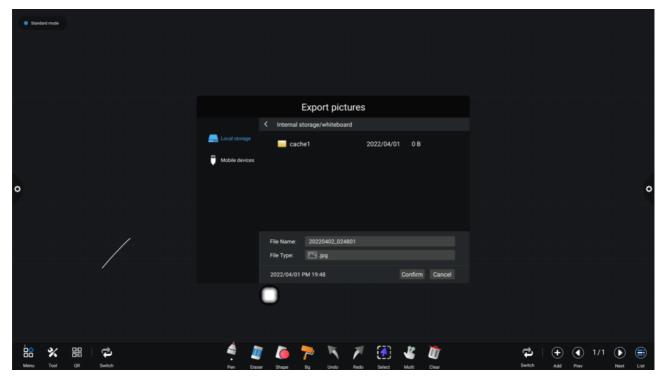

(4) Insert: Click the icon to open the local storage or U disk image file, the user can select the image to insert on the whiteboard, and the picture can be marked and written.

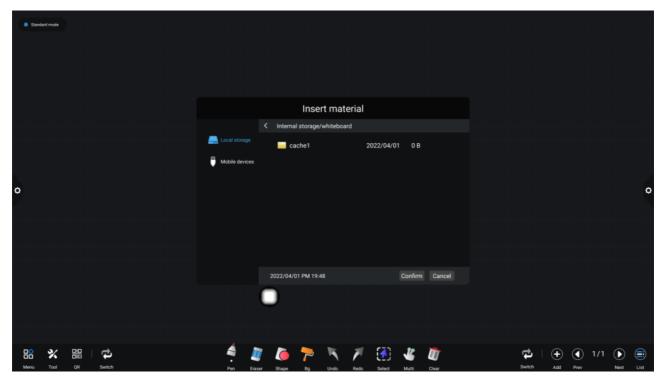

- (5) Email: Click the icon. When using the email sending function for the first time, you need to set the email sender's email information in the email login interface, as shown in the figure:
  - a. Use Tencent enterprise email, enter the account number and password, and click login.

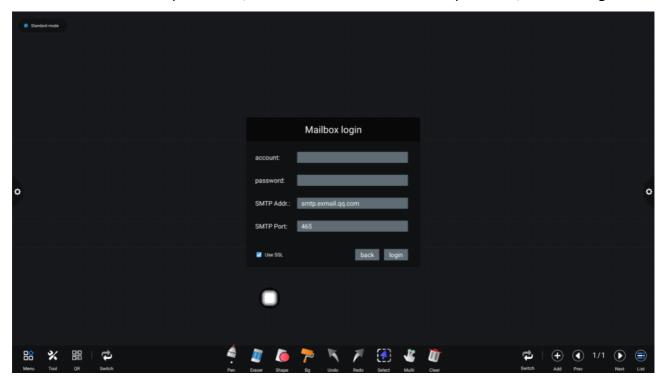

b. After successful login, the user enters the email address of the recipient, and then click send to record the contents on the whiteboard.

Pdf format file is sent to the recipient's mailbox, and click settings to modify and replace the current account number.

- (6) Click the settings Icon to enter the network sharing settings and writing mode settings.
  - a. Network sharing settings are divided into network sharing and local sharing functions.
  - b. The writing mode is divided into standard mode (single pen mode) and two-pen mode.
  - c. Other options are side write side wipe and finger wipe.

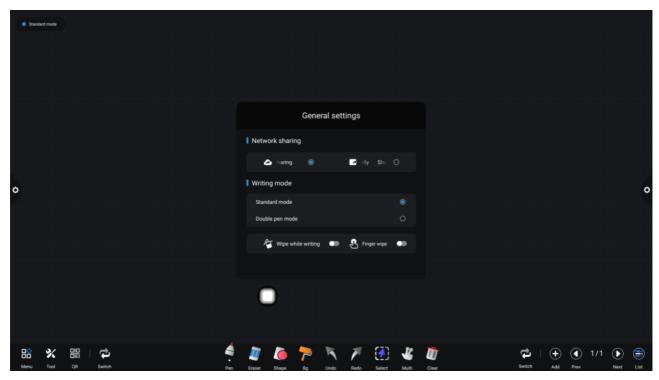

(7) About: Click to view version information.

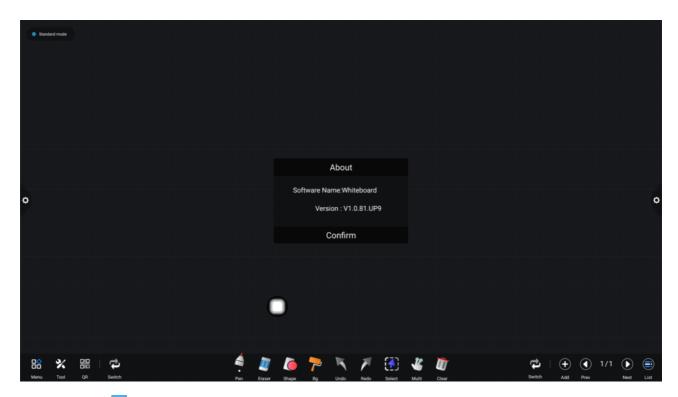

(8) Exit: Click the icon to exit the whiteboard when there is content on the whiteboard. A prompt will pop up: the whiteboard has not been saved. Do you want to save the whiteboard and exit the whiteboard. According to whether to operate the function or not; if the whiteboard has no content, click exit whiteboard to exit directly.

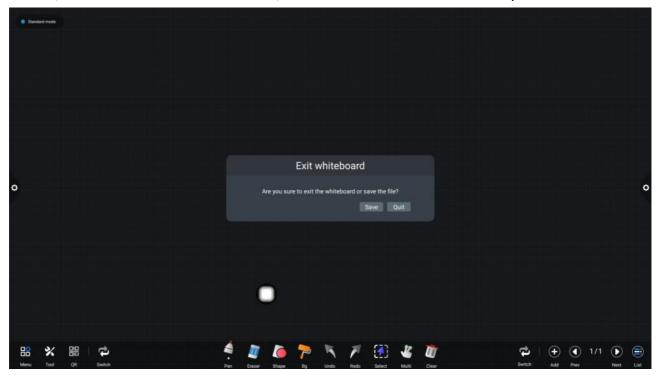

## 2.1.3 Aid tools

The system has its own ruler, compass, and can be inserted into the system's calendar, camera, screen, calculator, timer and spotlight gadget.

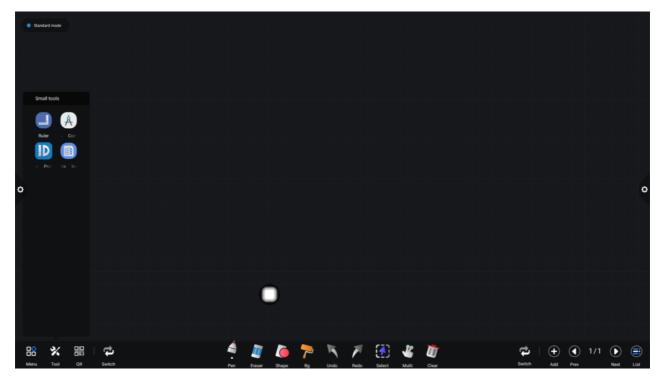

When the ruler is selected, the ruler tool appears on the screen, which can draw lines and mark the scale of lines.

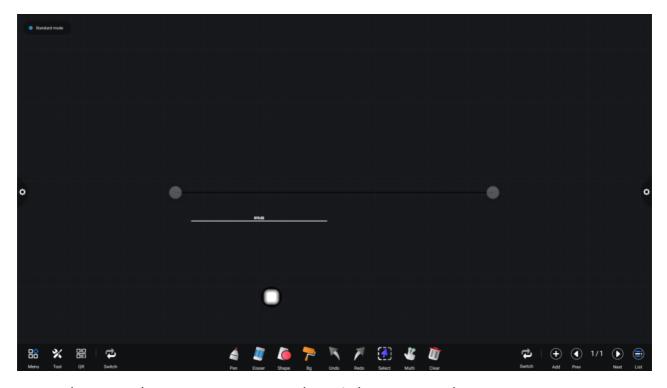

When you select a compass, you can draw circles or arcs on the screen.

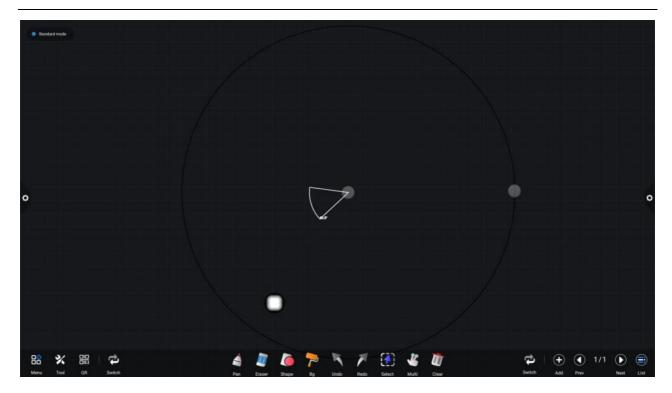

When selecting the calendar camera and other gadgets, the whiteboard application calls the application directly.

# 2.1.4 Code scanning and sharing

Code scanning and sharing: Click the icon and select the sharing type. When the network is connected, a two-dimensional code window can be generated, and the current conference record can be swept away through the wechat scan function; if prompted, return to the home page, click to enter the system settings to connect to the network, and scan the code again after the connection is successful.

QR code sharing is divided into current page sharing and all sharing.

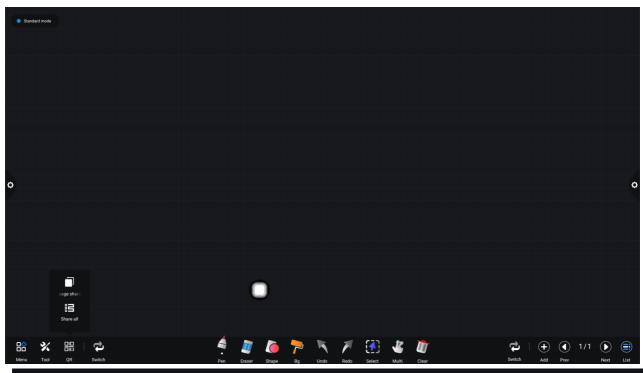

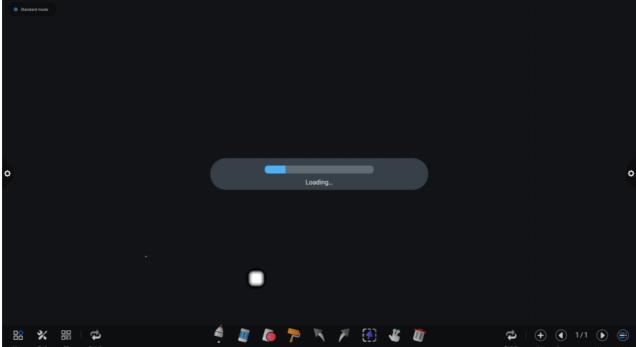

After the QR code is generated, the display is shown in the following figure. Click the lock icon to start the QR code lock mode, and the password is displayed next to it. After scanning the QR code, you must input the password before you can view the file.

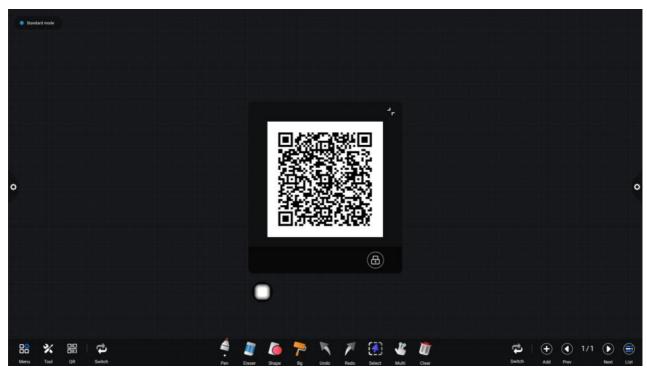

#### 2.1.5 Common Function

- 1. Brush tools
  - (1) Click the icon to call up the brush tools menu.
  - (2) Change brush thickness and color.

Click the dot icon above to modify the stroke thickness, click the color box to select the brush color, and click the custom icon to expand the color palette to customize the brush color.

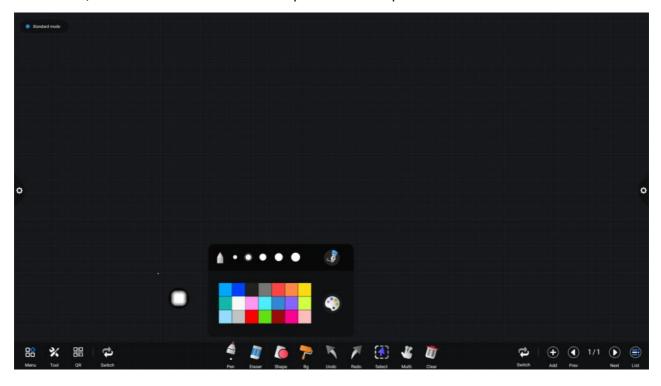

2. Eraser

- (1) Click wipe: Click the icon to erase the written content;
- (2) Circle erase: Click the icon to erase the handwriting in the area within the circle.

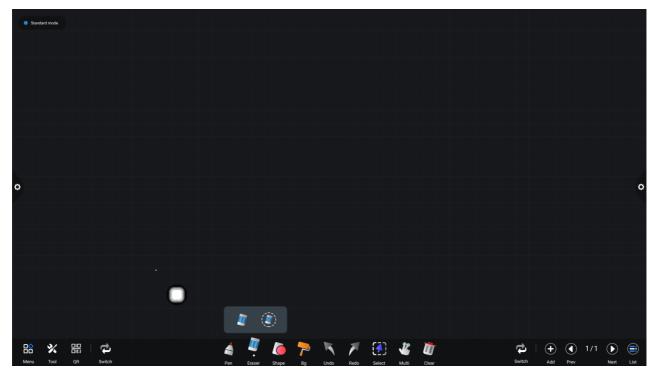

3. Shape

Click to pop up the graphic and image selection box. When the selected graph is drawn on the screen, it will be displayed as the corresponding figure.

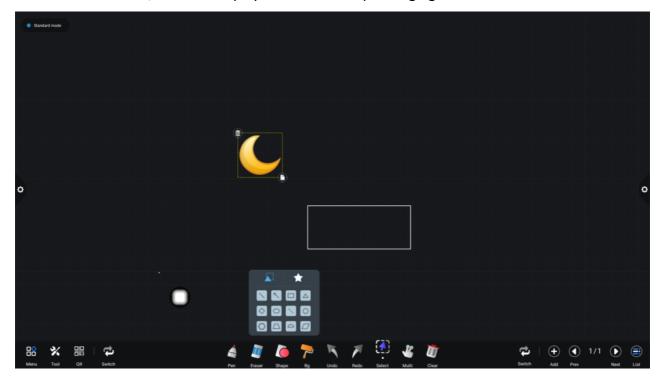

Click on the picture to insert the picture you just clicked on the screen.

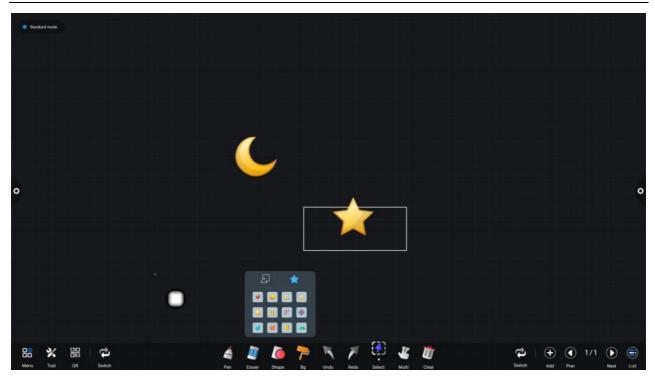

- 4. Background
- (1) Click to change the background color of whiteboard.

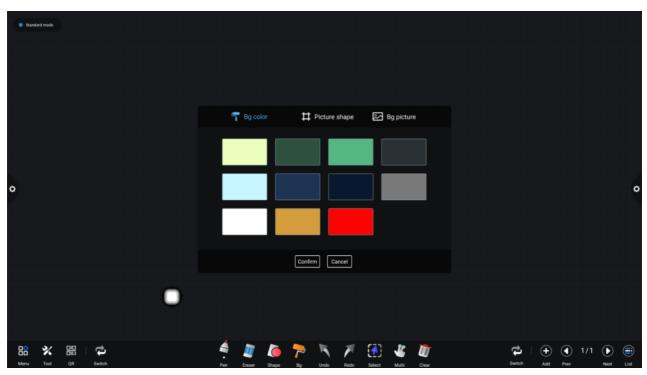

(2) Picture shape

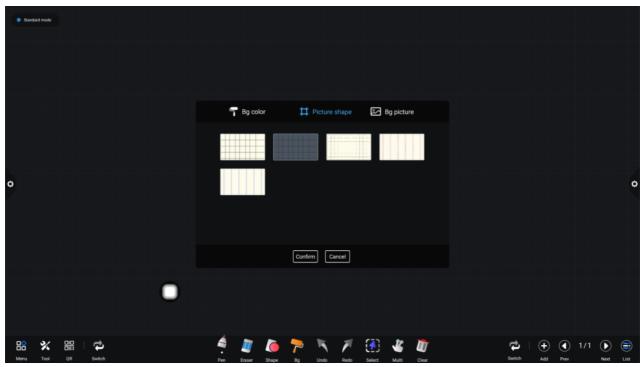

(3) Background image

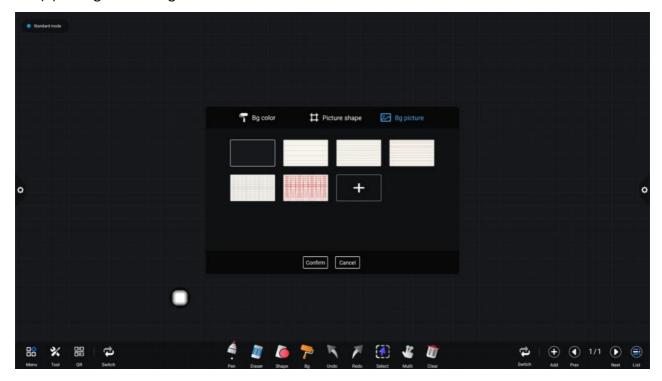

5. Revocation and restoration

- (1) Undo: icon to undo the previous operation. At most 50 steps can be undone at a time;
- (2) Restore: Click the icon to redo the operation that has been revoked. The maximum recovery steps are 50 steps at a time.
  - 6. Select function

Click to select the selection function, and the interface switches from writing mode to selection mode. The handwriting and shape in the interface can be drawn, and then the functions of moving, deleting, copying and pasting can be realized for the inserted pictures.

Move, delete, copy and paste, rotate and zoom.

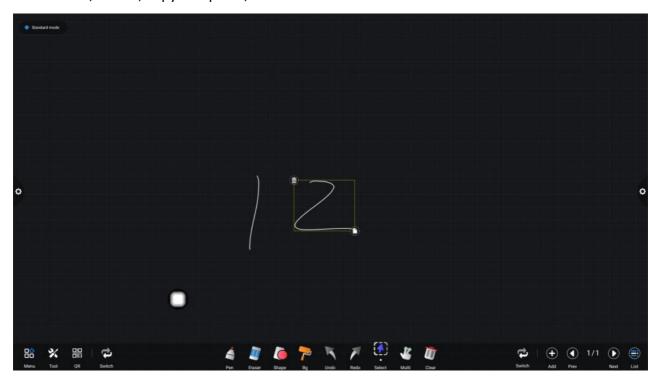

7. Slide screen cleaning function

Click the icon to call up the slider and manually slide the icon to the right to clear the writing content on the current screen.

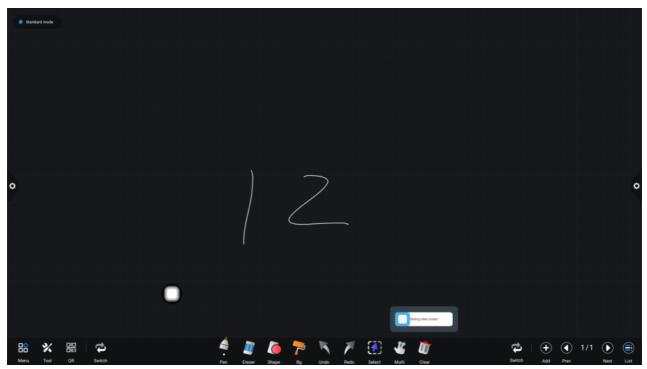

Left and right switching function

Click the icon to switch the left and right positions of more function icons, code scanning and switching function icons with the function icons on the upper and lower pages, page preview function icons.

## 8. Page preview

Open the page preview pop-up window: Click to show that the current page is selected.

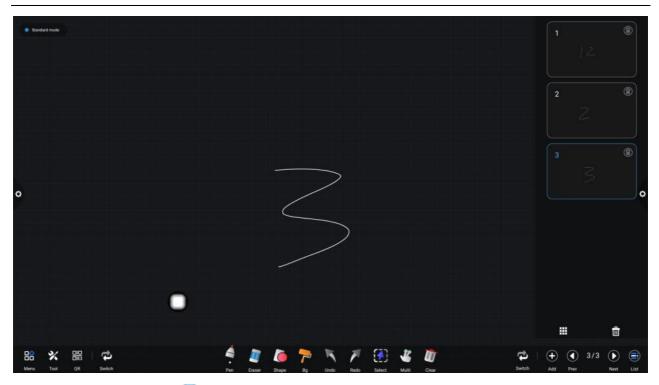

- (2) Add page: Click the icon to add a page.
- (3) Delete page: In the open page preview window, click the delete button in the upper right corner of the page thumbnail to delete the page or click at the bottom of the page preview window to delete all pages. to Click enter all page display mode.

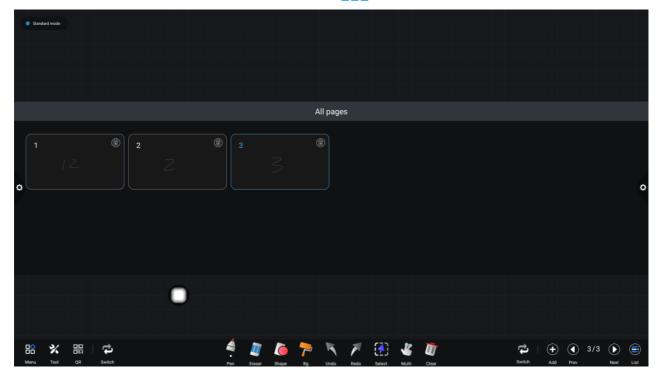

Delete page or delete at the bottom of page preview window, press to delete all pages.

Click iiicon to enter all page display mode.

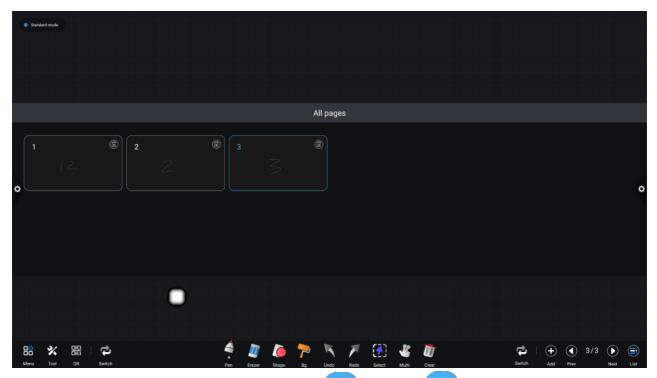

(4) Page turning function: Click the left and right page turning button and icon to realize page turning effect. In the page preview window, if the preview page exceeds the Limited Preview range, slide up and down quickly;

Click to select to achieve page up and down function.

# 2.2 Document Management

#### 2.2.1 Interface Introduction

Click the file manager icon , open the file management application, and the external SD card and USB external storage device are displayed on the left side of the file browser.

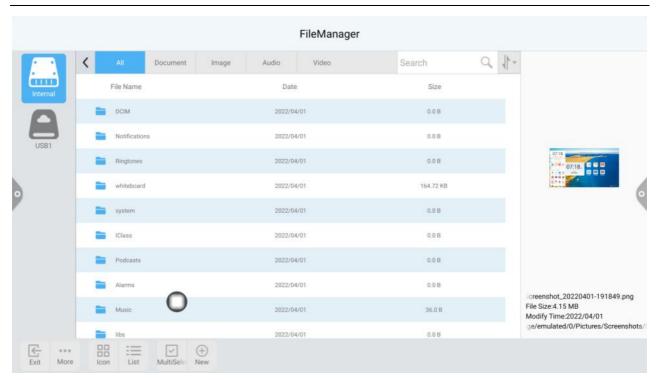

## 2.2.2 Classification Display

1. When user clicks "Documents", the main contents are: Word, EXCEL, PDF, TXT files.

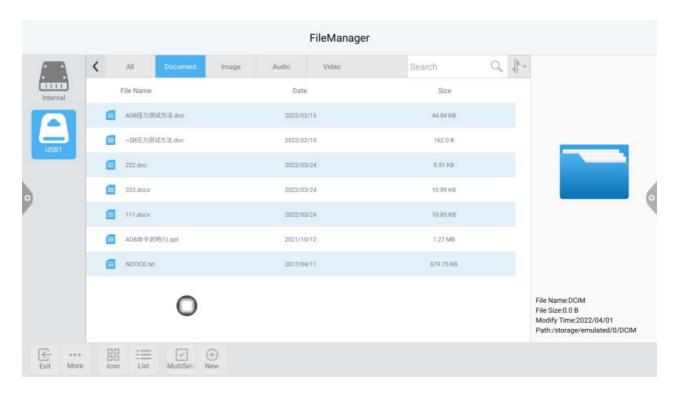

2. When user clicks "Picture", the image format file is displayed.

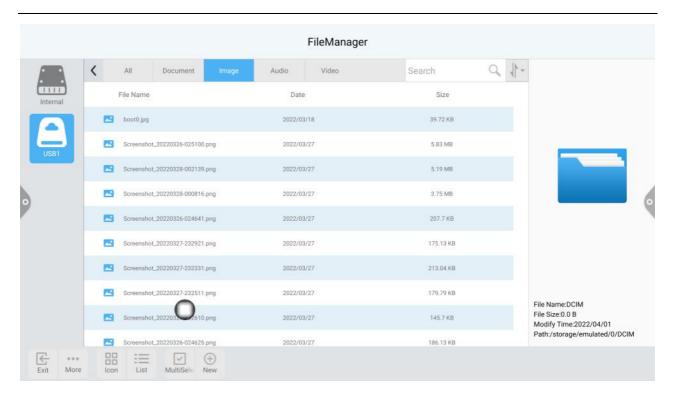

3. When user clicks "Audio", the audio format file is displayed.

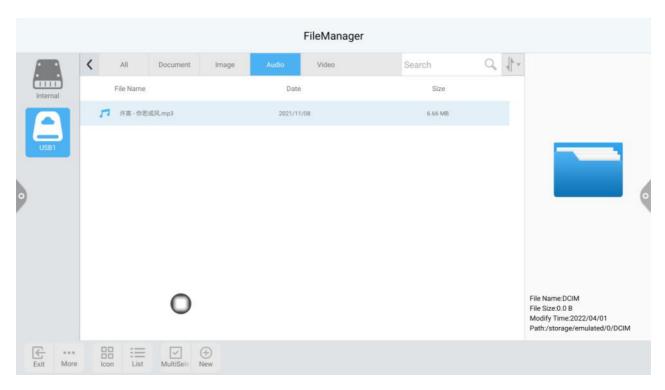

4. When user clicks "Video", the video format file is displayed.

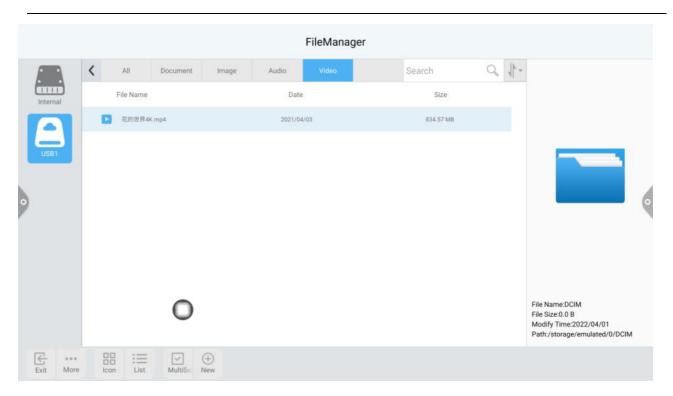

5. Searching feature: In the search bar, enter the name of the file that the user needs to find. After clicking Search, the file to be found will be displayed in the main content window, as shown in the figure.

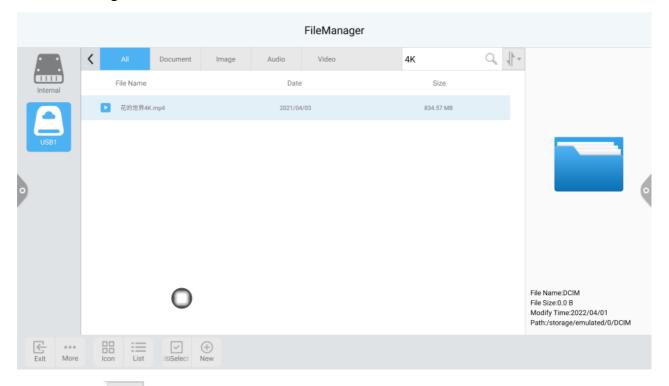

6. Sort: Click icon, the sorting list will pop up. The sorting method has four sorting methods: size, name, type, and time. Users can sort and sort files according to their needs.

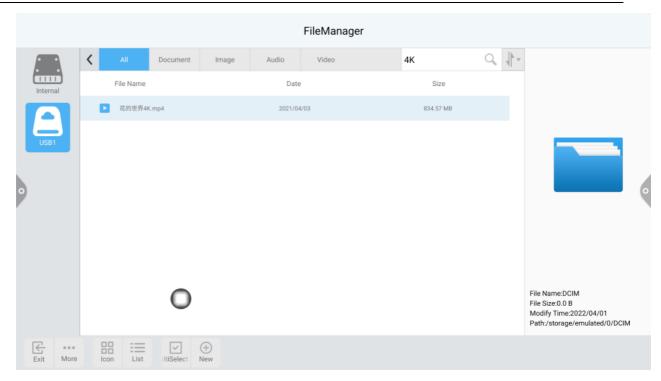

## 2.2.3 Extended Menu

Click icon, there are functions such as display settings, favorites, and version information.

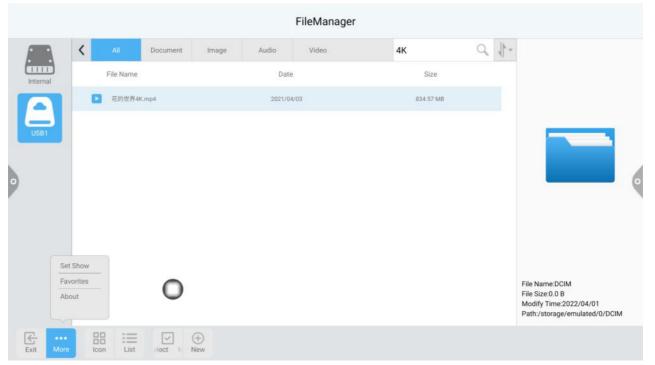

### 1 Display Settings

User can set the file manager's front display and background color display.

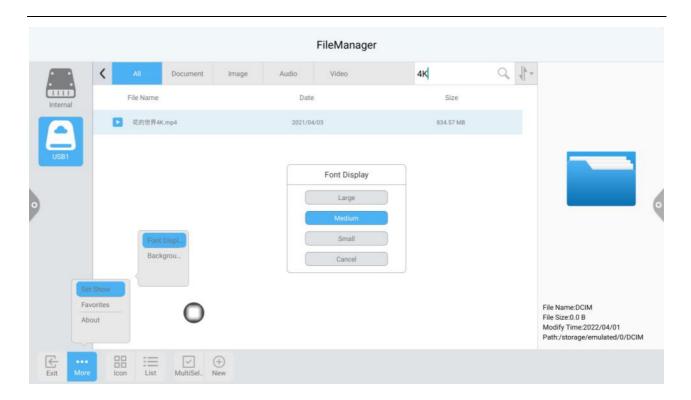

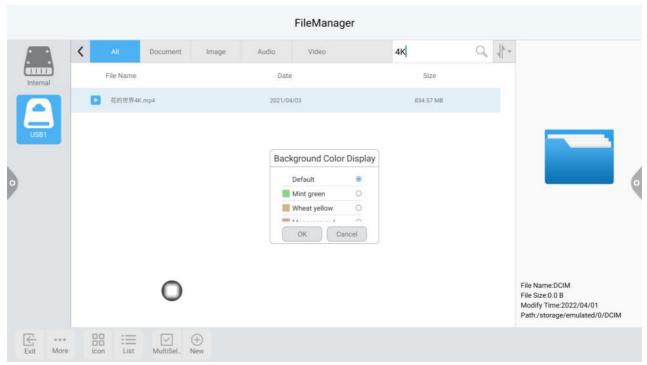

#### 2 Favorites

- (1) File collection: Select the files you want to collect and click on the collection.
- (2) Viewing files: When viewing a file or folder in a favorite, user need double-click to receive the file or folder.
- (3) Remove the favorite file: Click to select the file or folder to be removed, and then click to remove the favorite to remove.
- (4) Exit the favorites: Click outside the Favorites interface to exit.

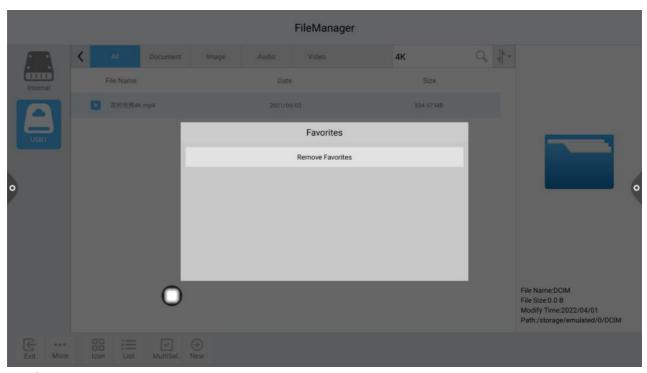

### 3 About

User can view the file browser version information.

# 2.2.4 Display Method

## 8. Icon display

The icon display can be divided into a large icon display and a small icon display.

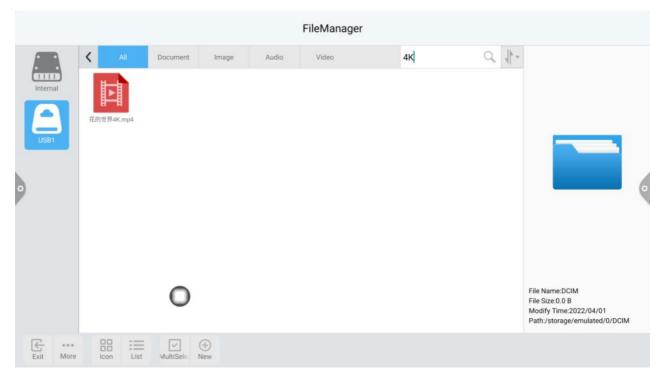

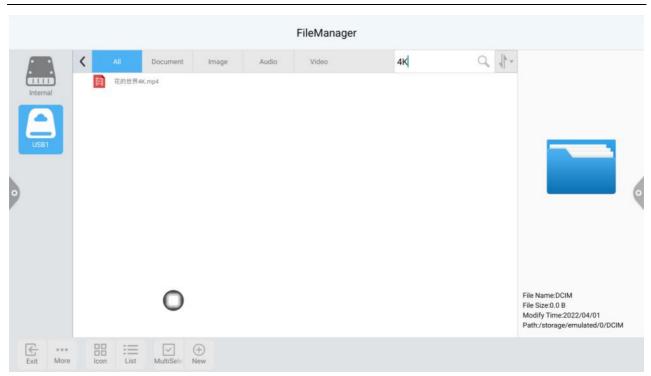

9. List display

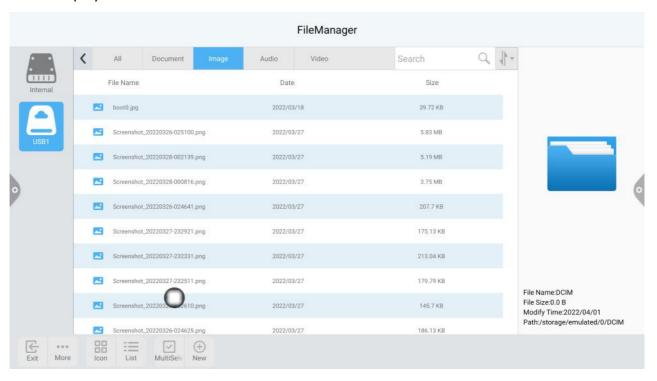

### 2.2.5 Toolbar

1. Multiple selection

Click MultiSe- icon, multiple folders can be selected at the same time.

2. Extension tool

When you enter the selected state, the extension toolbar will pop up, which copies, cuts, deletes, renames, compresses, encrypts, and collects functions.

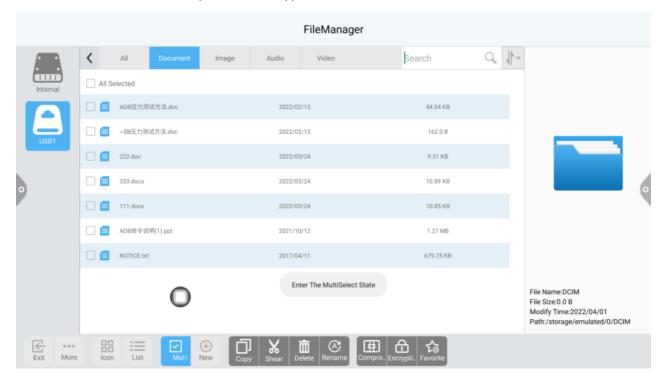

#### (1) File Encryption

- a. Open password protection: Long press to select the file or folder to be protected, click encryption, enter the password to confirm. After the file is encrypted, you cannot delete, copy, cut, rename, etc. the file.
- b. Unprotect the password: Long press to select the protected file or folder, click decrypt, enter the password to unlock the password of the file or folder.

# 2.3 VIP Reception

### 2.3.1 Interface Description

Click on the welcome template app , enter to the app main page. The main interface is divided into a theme bar and a preview display bar.

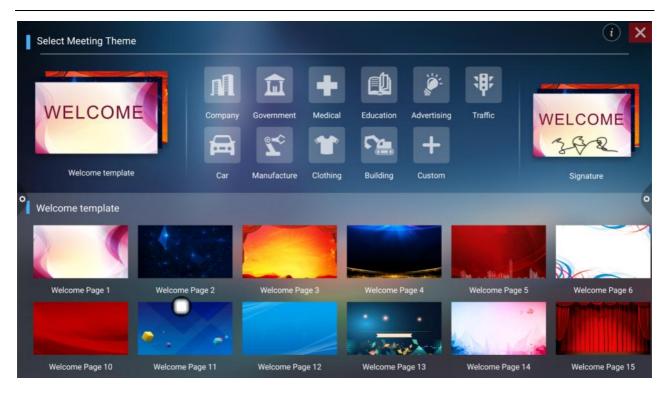

The topic column is divided into three modules: Welcome module, industry theme, and signature picture. Users can customize the theme, edit the theme, etc. under the Welcome Module, Industry Theme module. Signed images can only be deleted.

## 2.3.2 Functional Application

Open the theme image in the preview display bar.

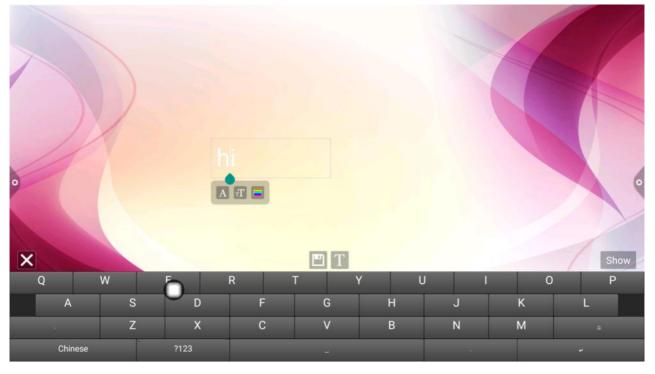

1 Text Editor:

- (1) Click icon to enter text editing status, when in text editing state, user can enter text by touching the keyboard. Click the function icon to select the font, size and color of the text.
- (2) Press and hold the edit box at the top of the theme screen to pop up the Edit menu. Use the Edit menu to select, cut, copy, delete, etc. the contents of the edit box.
- (3) Save: Click icon to save, save as the theme image and it will appear under the theme.

### 2 Signature Mode

If you select Show, you will enter the signature state. You can manually touch the written content in the signature state, as shown in the figure.

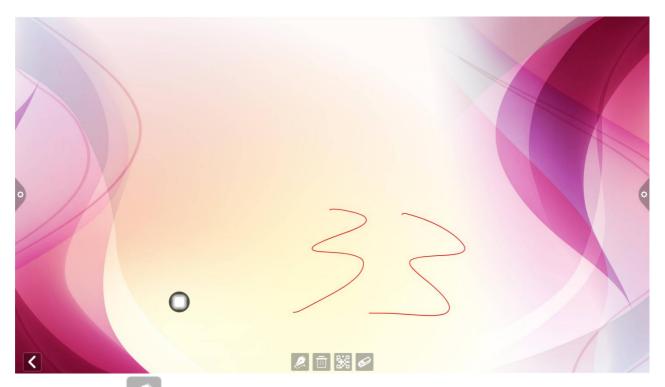

(1) Write: Click icon to choose the thickness of the line and the color of the line.

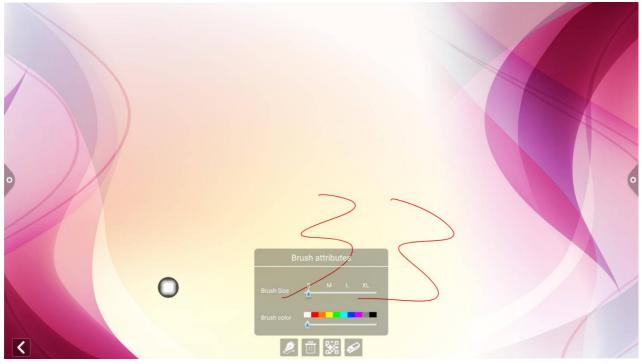

- (2) Erase :
  - a. Click icon to clear the edited content in the signature state.
  - b. Click icon to bring up the eraser function.

(3) QR code sharing: Click icon to save theme interface signature image, If the network is be connected, user can use the mobile phone to scan the QR code to view and download the saved theme image:

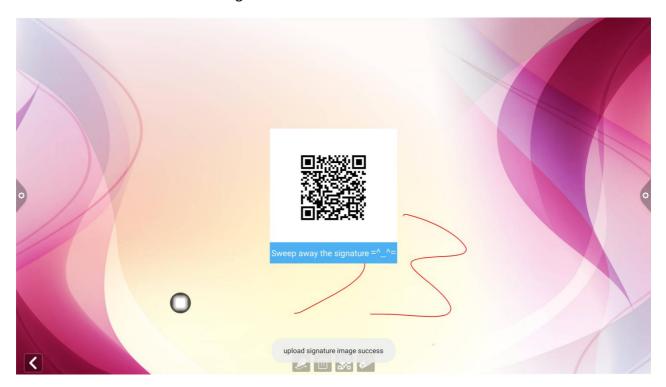

#### 2.4 Multi-screen Interactive

### 2.4.1 Application Note

The main function of this application is to wirelessly transmit the content of mobile phones, tablets or computers to the conference all-in-one machine, and truly realize the wireless screen transmission function of the projection device and the projected device (note: mobile phones, tablets or computers need to be On the same local area network as the conference tablet).

### 2.5 Operating Instructions

1. Click (multi-screen interactive) icon to open the multi-screen interactive interface, and the application display interface is as shown.

IOS system does not need to install the client.

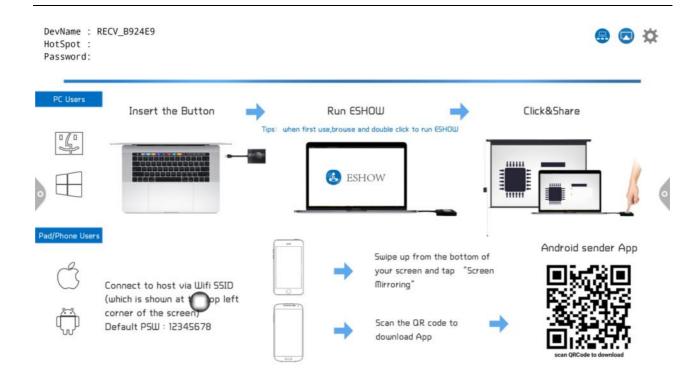

#### 2. Function activation

Click trial activation to test and use, commercial activation charges.

#### 3. Operating description

Android mobile phone connection network, scan the multi-screen interactive interface QR code to download and install application software (Apple mobile phone does not need to download);

The mobile phone needs to use the same network as the all-in-one. The Android mobile phone can open the transcreen to cast the screen, and the Apple mobile phone can open the Air Play connection device to cast the screen.

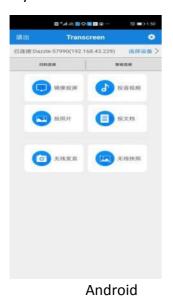

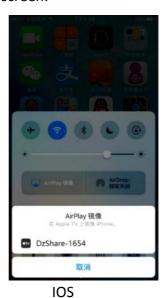

#### 2.5.1 Special instructions for multi-screen interactive interface

#### 1. Device name

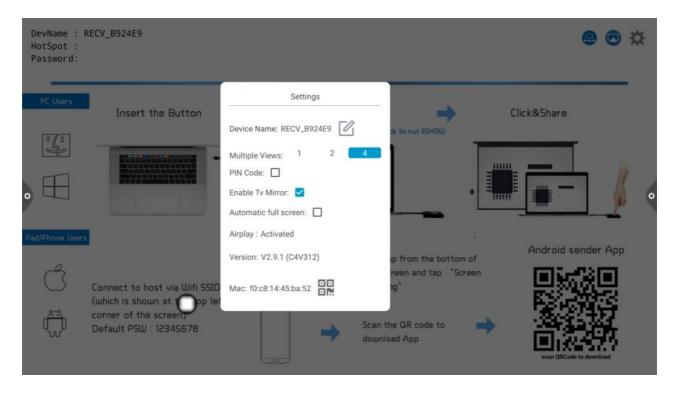

Version information: Projector software version.

Activation information: View activation status.

Device name: View and modify the equipment name.

Connect code type: Select the type of screen projection code.

Connect Code Setting: Screen throwing code switch setting and suspension

Full screen of horizontal image: Full screen when image horizontal screen is opened.

System volume can be adjusted: Turn on to adjust the system volume .

Display PPT slide change icon: Display ppt page turning icon after opening.

Display window control bar in multi split screen: Display window control bar when multi split screen is turned on.

Center display at the bottom of the third screen: When the bottom display of the third screen is turned on, it will be displayed in the middle.

Split screen display mode: Single split screen, double split screen, four split screen.

### 2.5.2 Computer Screen

The screen projection of the computer needs to be used with the video sharing. The video is as shown below :

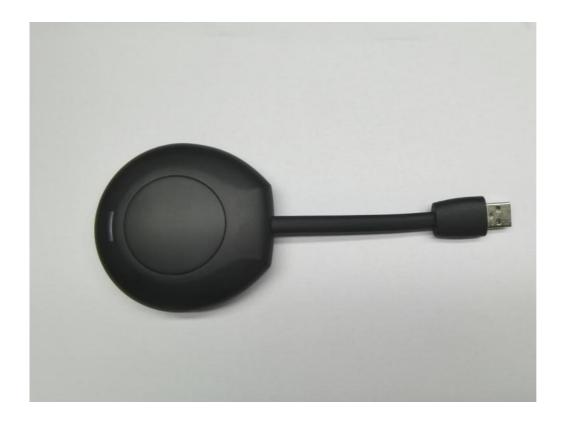

The operation of the computer screen is divided into two parts: the video sharing and the conference machine are matched and the video is connected to the computer.

Note: Before using the Vision Sharing wireless screen function, user need to make sure that the screencast hotspot is turned on.

### 1. Vision sharing matches the conference machine

The videophone is plugged into the USB port of the conference machine and paired with the conference machine. The conference machine interface displays the match.

The projector flashes blue light, and it is pairing with the conference panel, and the software is installed. The blue light no longer flashes, and the pairing is successful.

### 2. Vision sharing and computer pairing

#### 1). Running pairing

Automatic running: The video is plugged into the computer's USB port (such as a notebook) and paired with the computer. The indicator light of the accessory is always flashing blue and is being paired with the computer.

#### 2). Pairing completed

When the connection between the video and the computer is successful, the computer will pop up the "Click the button on the wireless transmission to start the screen" prompt, and the indicator light of the accessory will no longer flash blue.

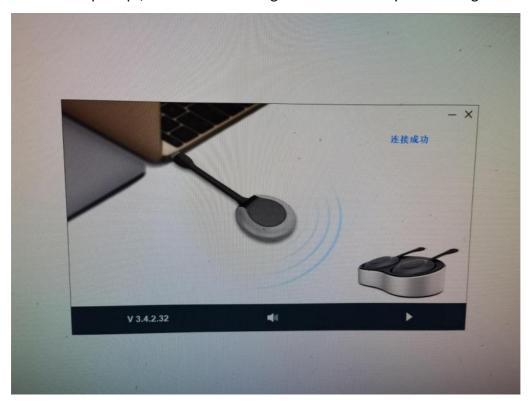

#### 3). Screen sharing

Press the Vision button, the blue light will be dimmed, that is, the screen sharing will be successful, and the screen and sound of the PC will be mirrored to the smart conference machine; press the button again, the screen will exit, and the screen will be shared .

# 2.5 More Applications

### 2.5.1 APK Application APK

Click , the More Apps icon to enter the More Application interface of the conference system. Users can view or open the APK application installed by themselves in this interface, as shown in the figure.

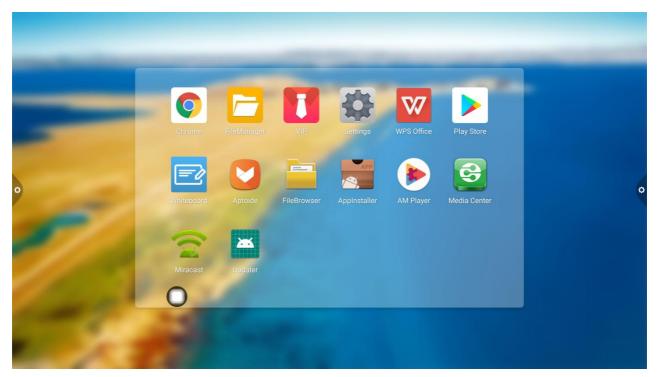

### 2.5.2 Floating Menu

- 1. The icon floating on the desktop can be moved freely and displayed in any interface. Click Open to quickly launch the application inside the menu, or you can customize to add other apps to the floating menu bar.
- 2. Add: Click Add user custom shortcut apps and gadgets to the hover menu.

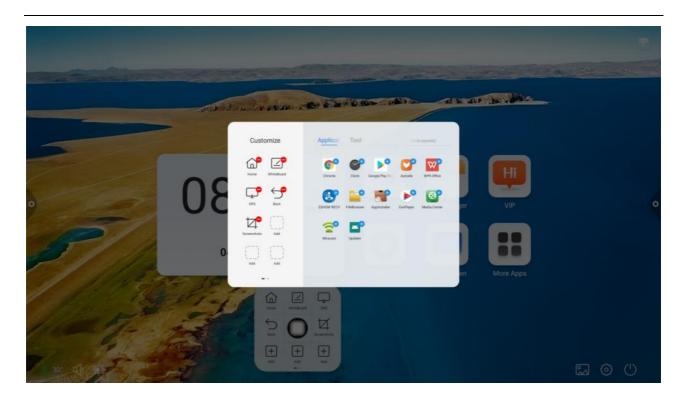

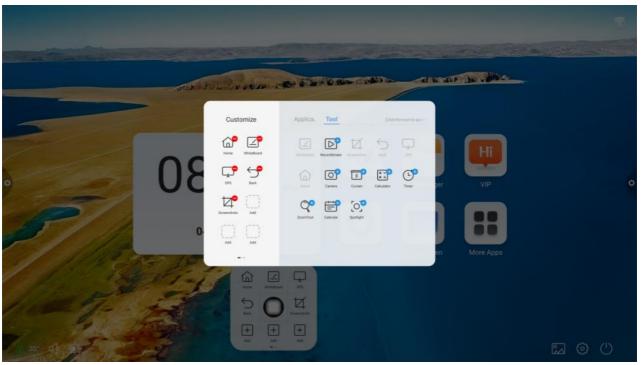

3. Delete: Long press the app icon you want to delete to enter the editable state, click to delete the app's shortcut icon.

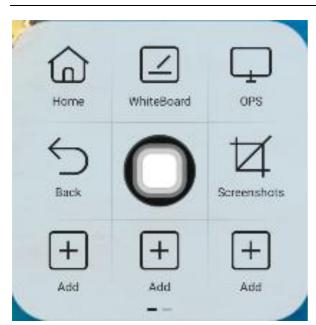

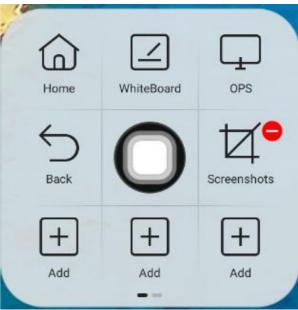

### FCC Statement

This equipment has been tested and found to comply with the limits for a Class B digital device, pursuant to part 15 of the FCC Rules. These limits are designed to provide reasonable protection against harmful interference in a residential installation. This equipment generates, uses and can radiate radio frequency energy and, if not installed and used in accordance with the instructions, may cause harmful interference to radio communications. However, there is no guarantee that interference will not occur in a particular installation. If this equipment does cause harmful interference to radio or television reception, which can be determined by turning the equipment off and on, the user is encouraged to try to correct the interference by one or more of the following measures:

- Reorient or relocate the receiving antenna.
- Increase the separation between the equipment and receiver.
- Connect the equipment into an outlet on a circuit different from that to which the receiver is connected.
- Consult the dealer or an experienced radio/TV technician for help.

Caution: Any changes or modifications to this device not explicitly approved by manufacturer could void your authority to operate this equipment.

This device complies with part 15 of the FCC Rules. Operation is subject to the following two conditions: (1) This device may not cause harmful interference, and (2) this device must accept any interference received, including interference that may cause undesired operation.

#### **RF Exposure Information**

This equipment complies with FCC radiation exposure limits set forth for an uncontrolled environment. This equipment should be installed and operated with minimum distance 20cm between the radiator and your body.